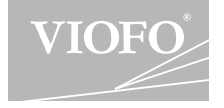

# **Al29 Plus Duo**

### **GEBRUIKERSHANDLEIDING**

De gebruikershandleiding is beschikbaar op https://support.viofo.com

### **Klantenservice**

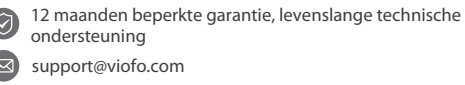

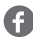

www.facebook.com/viofo.world

+86 755 8526 8909 (CN)

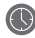

ma-vr 9.00-18.00

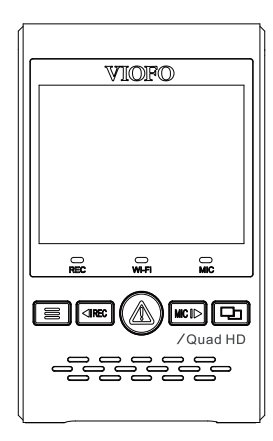

## **Inhoudstafel**

### **Product Overzicht**

**222222222222222229** 

**9**

**14**

Standaard onderdelen Optionele Accessoires Productdiagram De geheugenkaart plaatsen/verwijderen LED-indicatoren Knoppen en pictogrammen

### **Installatie**

Voorste camera installeren Achterste camera installeren Kabelverbinding

### **Bediening**

In-/uitschakelen

- Lusopname
- Noodopname
- Video's afspelen
- Bewegingsdetectie
- PC-modus
- Weergave op een TV
- PIP-modus

Firmware-upgrade

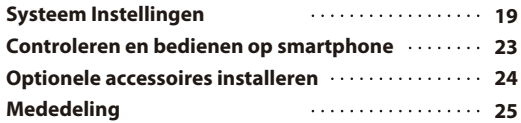

### **Productoverzicht**

### **Standaardartikelen**

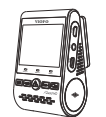

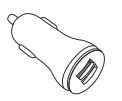

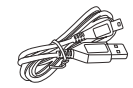

Voorcamera

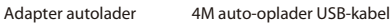

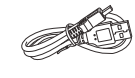

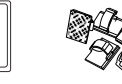

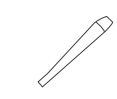

USB-datakabel

Reserve montag klevende pads

Clips Trim Verwijderingshulpmiddel

Opmerking: De USB-gegevenskabel is alleen voor het aansluiten van de camera met de computer om videobestanden over te brengen of firmware te upgraden, niet om de camera op te laden.

### **Optional Accessory**

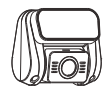

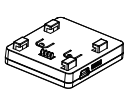

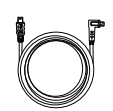

Camera achteraan Camera achteraan Kabel

GPS-module

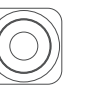

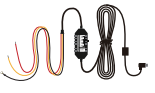

Bluetooth bediening CPL HK3 Kabelsets

Productoverzicht Productoverzicht

### **Productdiagram**

#### **1) Voorcamera**

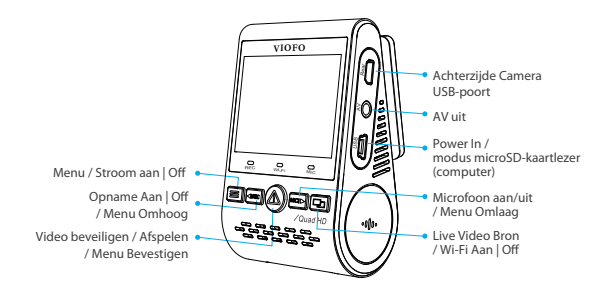

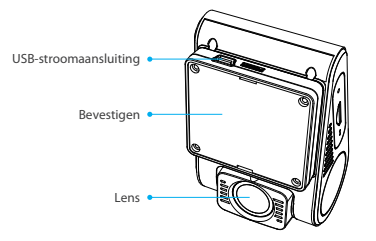

### **Camera achteraan** (optioneel) **2)**

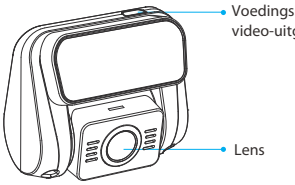

Voedingsingang + video-uitgang

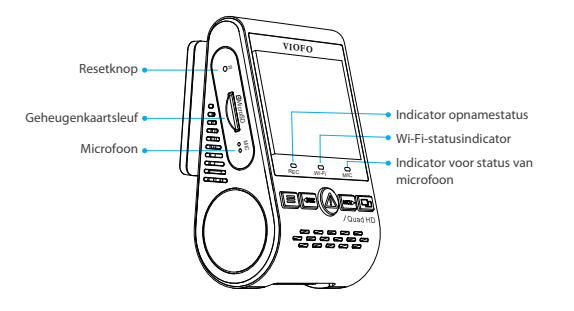

### **Afstandsbediening Bluetooth** (optioneel) **3)**

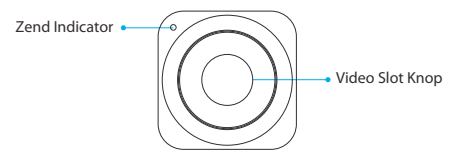

### **Plaatsen / verwijderen van de geheugenkaart**

### **De geheugenkaart plaatsen**

Duw de geheugenkaart in de kaartsleuf totdat u een klik hoort, met het kaartlabel naar voren gericht (weg van het scherm).

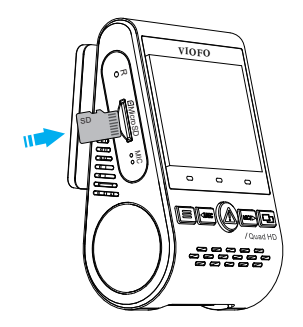

### **Verwijderen van de geheugenkaart**

Zorg ervoor dat de camera is ingeschakeld o / niet aan het opnemen is, en druk vervolgens met uw vingernagel op de rand van de geheugenkaart. De kaart zal ver genoeg naar buiten veren om te worden verwijderd.

### **Opmerking:**

De Micro SD kaart wordt apart verkocht. De microSD-kaart moet een UHS-I rating hebben en een capaciteit tot 256GB. 64GB, 128GB, 256GB microSD-kaarten moeten worden geformatteerd met het FAT32-bestandssysteem, hetzij op een computer of in de camera.

Wij raden u aan de VIOFO merk geheugenkaart te kopen die zijn vervaardigd met top-tier MLC NAND as, waardoor ze duurzaam en betrouwbaar zijn.

### **De kaart formatteren**

Formatteer de kaart ('Formatteer' optie in Dash Camera 'Systeem instellingen') om voor te bereiden op het eerste gebruik in de dash camera. Formatteren zal permanent alle gegevens op de micro SD kaart wissen. Voor beste prestaties, formatteer regelmatig (na het maken van een back-up van belangrijke bestanden).

### **LED indicatoren**

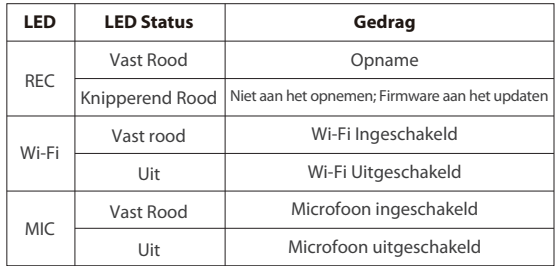

### **Knoppen en pictogrammen**

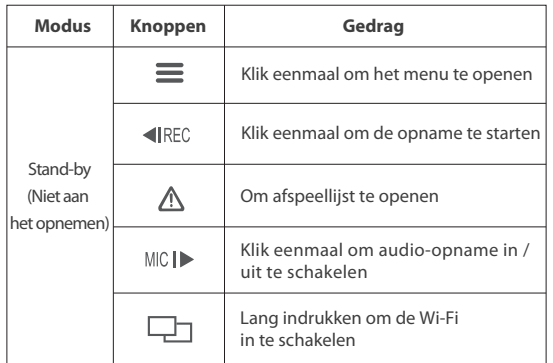

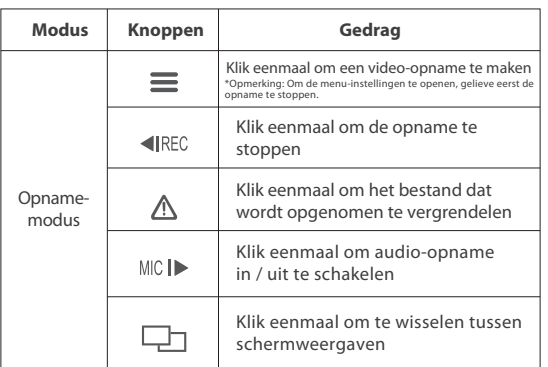

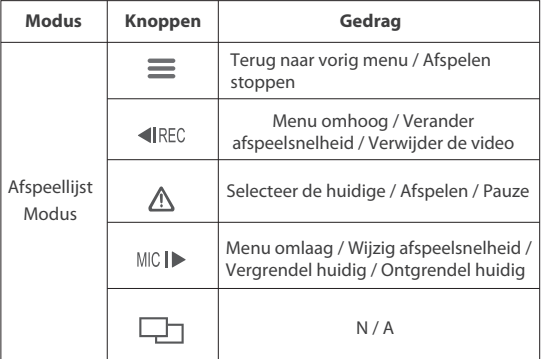

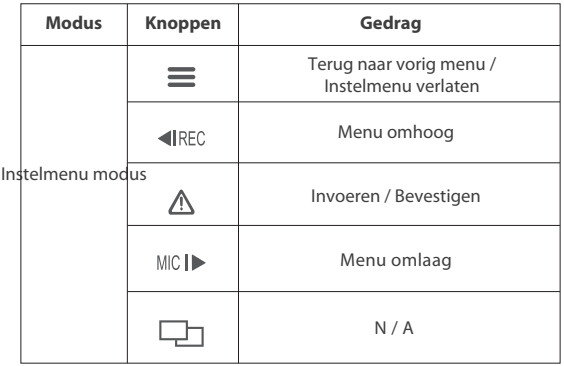

### **Installatie**

### **Installatie van de camera vooraan**

1) Plaats de clips en schuif de houder horizontaal in de gleuf aan de achterkant van de camera.

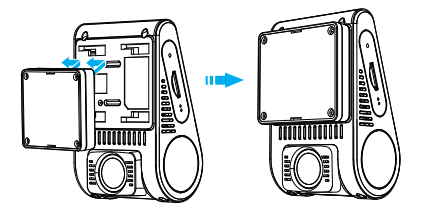

2) Kies een plaats op de voorruit achter de achteruitkijkspiegel.

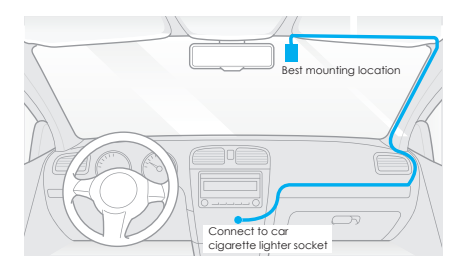

3) Veeg het installatieoppervlak van de voorruit schoon met een droge doek, het moet vetvrij zijn zodat de kleefpad stevig kan hechten. 4) Trek de beschermfolie o de kleefpad en de cameralens.

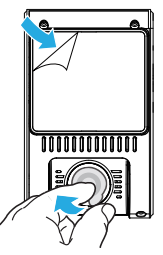

- 5) Bevestig de frontcamera op de geselecteerde locatie.
- 6) Pas de lenshoek aan

 Kijk naar de live view op het LCD-scherm. Pas de hoek van de lens naar boven / beneden aan indien nodig.

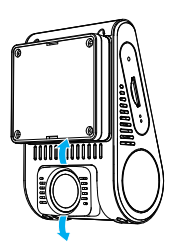

### **Achterste camera installeren**

1) Selecteer een installatielocatie

Kies een plaats op de voorruit, zonder draden van het ontdooiingsrooster, en waar de camera het volledige achteraanzicht kan opnemen.

2) Veeg het installatieoppervlak van de voorruit schoon met een droge doek.

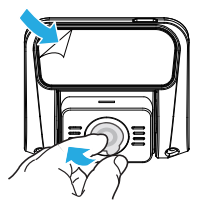

- 3) Trek de beschermfolie van het kleefpad en de cameralens.
- 4) Bevestig de achterste camera op de gekozen plaats.

### **Kabelaansluiting**

#### **1) Aansluiten op de stroomvoorziening**

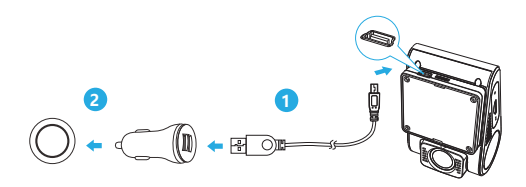

Steek de USB-stroomadapter in de 12V / 24V vrouwelijke stopcontact. Steek de mannelijke poort van de 4M USB-kabel in de USB-poort van de camera

#### **Opmerking:**

Zowel GPS-montage als niet-GPS-montage kunnen worden gebruikt voor stroomvoorziening.

#### **2) Aansluiten met de camera achteraan**

Zet het product aan en sluit de achterste camerakabel aan op de voorste camera (hoofdeenheid). De kabels moeten worden geleid zoals aangegeven in de volgende twee diagrammen. Gebruik de kabelklemmen om de twee kabels handig en veilig vast te zetten.

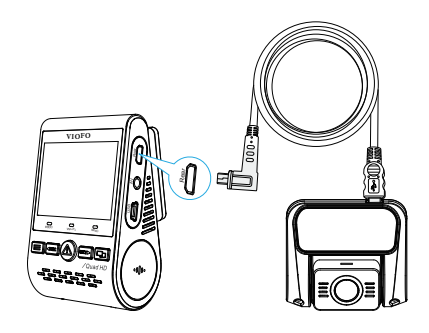

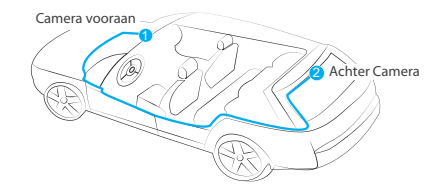

### **Tips**

1. Installeer / monteer de camera niet op een plaats die het zicht en de veiligheid van de bestuurder belemmert.

2. Installeer / monteer de camera dicht bij de achteruitkijkspiegel, zodat beide zijden van de scène die wordt opgenomen gelijkelijk worden bestreken door het FOV (gezichtsveld) van de camera.

3. Om op regenachtige dagen een helder zicht te garanderen, moet de lens binnen het wisbereik van de ruitenwisser worden geplaatst.

4. Installeer / monteer de camera niet op of in de buurt van airbagpanelen.

5. De installatie- / montageplaats mag niet worden beïnvloed door zonwerende folie (raamtint). 6. Voor optimale prestaties mag er zich geen andere elektronische apparatuur in de buurt van de camera bevinden.

**Opmerking:** Installeer / monteer de camera of de kabels niet in de buurt van een airbagpaneel of binnen het werkingsbereik van de airbag. De fabrikant is niet aansprakelijk voor letsel of overlijden veroorzaakt door het opblazen van de airbag.

### **Weergave Overzicht**

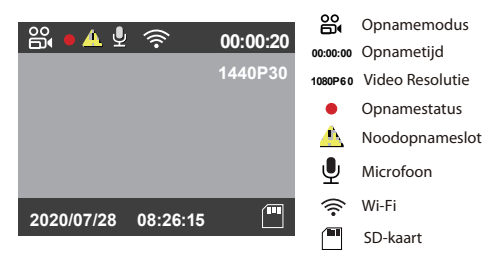

### **Bediening**

### **In-/uitschakelen**

- 1. Wanneer u de motor start, wordt de camera ingeschakeld en begint automatisch met opnemen.
- 2. Wanneer u de motor uitzet of de oplaadkabel uit de de stroomadapter, stopt de camera met opnemen en wordt hij uitgeschakeld.
- 3. Druk lang op de  $[\equiv]$  knop om de camera aan of uit te zetten.

### **Lusopname**

**Micro SD-kaart:** Plaats een micro SD kaart in de kaartsleuf van de camera en automatische lusopname begint zodra de camera stroom detecteert.

- Tijdsbestek voor elk videobestand is 1 / 2 / 3 / 5 / 10 minuten. 1.
- 2. Wanneer er onvoldoende ruimte is op de Micro SD-kaart, zal loop recording zal automatisch de oudste bestanden overschrijven
- (één voor één). 3.

Loop recording bestanden worden opgeslagen op de SD-kaart: \ DCIM \ MOVIE map.

**Opmerking:** Als u de camera hebt gekocht met ingebouwde eMMC-opslag, kan de De eMMC opslag is alleen ontworpen voor tijdelijke opnamen terwijl de micro SD kaart defect is. Als er geen micro SD kaart is geplaatst, zal de camera blijven piepen.

### **Noodopname**

Automatische noodopname 1.

Wanneer de G-sensor wordt geactiveerd door een botsing, worden de huidige opnamen automatisch vergrendeld om te voorkomen dat ze worden overschreven door lus opname.

2. Handmatige noodopname

Als u tijdens een opname op de toets  $[$   $\bigwedge$  ] drukt, wordt het huidige bestand dat wordt opgenomen vergrendeld. Eenmaal vergrendeld, zal het bestand niet worden overschreven door de lusopnamefunctie.

**Opmerking:** Botsing sensing functie kan worden aangepast in instellingen onder de "G-sensor" optie. Vergrendelde bestanden worden opgeslagen op de SD-kaart: DCIM \ Film \RO

### **Afspelen Video's**

- 1. Druk in de standby-modus (niet opnemen) op de toets [ $\triangle$ ] om de afspeellijst te openen.
- 2. Gebruik de pijltjestoetsen [ < REC MIC | ▶ ] om de gewenste video te selecteren en druk op de toets  $\left[ \right. \bigwedge \left. \right]$  om af te spelen.
- 3. Druk op de toets  $[\equiv]$  om af te sluiten.

### **Opmerking:**

1. Er worden aparte bestanden aangemaakt voor de opnames van voor- en achtercamera.

2. De bestandsnaam van de camera aan de voorzijde is

Year\_Date\_Time\_\*\*\*F, en Year\_Date\_Time\_\*\*\*R voor de camera aan de achterzijde.

3. De standaard videoresolutie van de camera's voor en achter zijn 1440P @30fps en 1080P @30fps.

4. Na het loskoppelen van de achterste camera, zal de resolutie van de voorste camera automatisch overschakelen naar 1440P @30fps.

### **Bewegingsdetectie**

Indien ingeschakeld, begint de camera op te nemen zodra hij een beweging binnen zijn FOV (gezichtsveld) detecteert. Zodra de camera gedurende 60 seconden geen beweging detecteert, stopt de opname en terugkeren naar de modus 'bewegingsdetectie'. De opname wordt hervat als een nieuwe beweging wordt gedetecteerd.

### **Opmerking:**

Zet 'Bewegingsdetectie' niet aan tenzij uw voertuig geparkeerd staat. Als 'Bewegingsdetectie' is ingeschakeld tijdens het rijden, is het mogelijk dat het toestel niet continu opneemt.

### **PC-modus**

1. Sluit de camera aan op een computer met behulp van de meegeleverde korte mini-USB-kabel.

2. De camera wordt automatisch ingeschakeld en "microSD Card

Reader Mode" wordt weergegeven op het LCD-scherm .

- 3. De computer zal "verwisselbare schijf" detecteren.
- 4. Er zullen twee mappen zijn onder de DCIM map:
- Movie (loop-opname videobestanden)

Bevat submap: RO (Beschermde / Vergrendelde video bestanden)

- Foto (Video momentopname bestanden)
- 5. Kopieer de benodigde bestanden naar uw computerschijf.

### **Weergave op een TV**

De camera heeft een AV out poort voor het aansluiten van een extern beeldscherm zoals een monitor of TV. Let op: het product wordt niet geleverd met een 3,5mm male naar 3 RCA AUX kabel.

### **PIP-modus**

Er zijn vier modi voor live-preview op het LCD-scherm van de A129 en via Wi-Fi terwijl de camera aan de achterzijde is aangesloten.

### **Opmerking:**

Picture in picture (PIP) modus is alleen beschikbaar terwijl de achterste camera is aangesloten.

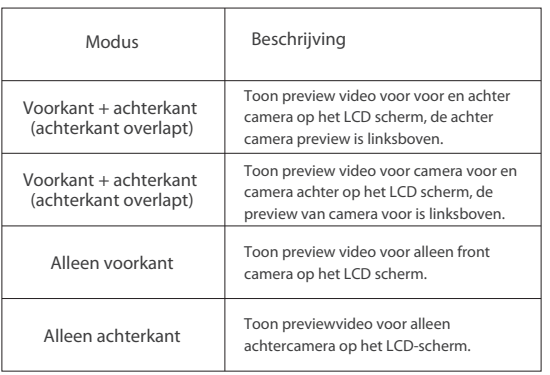

#### **Mute**

Tijdens een privé gesprek, drukt u op de [ MIC | > ] knop om het geluid uit te zetten (de microfoon uitzetten).

### **Firmware-upgrade**

Volg de instructies op deze website om de firmware te upgraden: https://support.viofo.com/support/solutions/19000101567

#### **Opmerking:**

• Voordat u een Micro SD kaart gebruikt om de firmware te upgraden, is het noodzakelijk de kaart in de camera te formatteren om een stabiele lees- en schrijffunctie te garanderen.

• Haal de stekker niet uit het stopcontact of zet de camera niet aan tijdens een firmware-upgrade, dit kan ertoe leiden dat de camera vervolgens niet meer opstart.

### **System Settings**

U kunt de productfuncties instellen volgens uw behoeften en voorkeuren met behulp van de cameratoets of de VIOFO-app. Om de menu-instellingen te openen, moet u eerst stoppen met opnemen.

• **Resolutie:** Instellen van de videoresolutie van opgenomen beelden,

Alleen frontcamera: 2560 \* 1600P 30fps, 2560 \* 1440P 30/60fps 2560 \* 1080P 30/60fps, 2304 \* 1296 30fps, 1920 \* 1080P 30/60fps. Camera voor + achter: 2560 \* 1440P 30/60fps + 1920 \* 1080P 30fps, 1920 \* 1080P 60fps + 1920 \* 1080P 30fps.

• **Bitrate:** U kunt de bitrate voor video instellen. Een hoge bitrate kan de kwaliteit en de vloeiendheid van de video verbeteren, vooral bij het opnemen van snelle bewegingen of scènes met een hoog contrast. Als u een hoge bitrate gebruikt, kan de beschikbare opnametijd op uw geheugenkaart afnemen. Gebruik van een lage bitrate bespaart ruimte en zorgt voor langere opnametijd.

• **Live Video Bron:** Front camera / Achter camera / PIP mode 1 / PIP mode 2. • **Loop Opname:** Uit / 1 / 2 / 3 / 5 / 10 minuten.

De opname begint automatisch na het inschakelen met een microSD-kaart in het apparaat. Elk opgenomen bestand is maximaal drie minuten lang, waarbij oude opnamen worden vervangen wanneer de microSD-kaart vol is.

• **WDR (Breed Dynamisch Bereik):** Dynamisch bereik is de radio van het helderste gedeelte van het beeld tot het donkerste gedeelte van het beeld. WDR-beelden kunnen een groter bereik aan luminantieniveaus registreren en weergeven dan met meer traditionele methoden kan worden bereikt.

• **Belichting:** Door de waarde van de EV (Exposure Value) goed aan te passen, kunnen betere opnamen worden gemaakt onder verschillende lichtbronnen. De waarde varieert van -2,0 tot +2,0. U kunt de EV voor de voor- en achtercamera afzonderlijk aanpassen. De standaardinstelling is 0,0.

• **Parkeermodus:** Er zijn 3 opties onder parkeermodus:

① Automatische voorvaldetectie

 De camera neemt automatisch gedurende 1 minuut op als een bewegend voorwerp wordt gedetecteerd terwijl de auto geparkeerd staat en stopt met opnemen als er geen nieuwe beweging is.

② Time Lapse opname

 Time lapse neemt een video op met lage frames bij 1 / 2 / 3 / 5 / 10 / 15 fps, het blijft continu opnemen zonder dat er geluid wordt opgenomen.

③ Opname met lage bitsnelheid

 Deze modus neemt video op met een lage bitrate van 4MB/s voor zowel voor als achter. Het blijft continu opnemen in miniformaat met opgenomen audio.

Nota: Wij adviseren om VIOFO HK3 ACC hardwire kit kabel te kopen voor parkeerstand opname.

• **Timer parkeermodus binnenrijden:** Stel de timer in voor het binnenrijden van de parkeermodus.

• **Parkeren Opname Duur:** 

"Aan" betekent dat de camera blijft opnemen totdat de hardwire-sets de stroomtoevoer onderbreken.

"1 uur" betekent dat de camera wordt uitgeschakeld nadat hij 1 uur in de parkeerstand heeft gestaan.

• **Time-lapse-opname:** Neem video op van frames die op specifieke tijdsintervallen zijn vastgelegd om geheugen te besparen en de tijd te verkorten die nodig is om video te bekijken. De standaardinstelling is uit. • **Bewegingsdetectie:** Indien geactiveerd, zal de camera beginnen met opnemen als er beweging voor de camera is. Zodra de camera gedurende 60 seconden geen beweging detecteert, stopt hij met opnemen en keert terug naar de modus "bewegingsdetectie". De camera zal opnieuw opnemen zodra een nieuwe beweging wordt gedetecteerd.

• **GPS-module:** Zet de GPS-logger aan / uit. Een GPS-module wordt gebruikt om de locatiegegevens in de opgenomen video's op te nemen. Indien uitgeschakeld, zal uw camera niet langer uw snelheid en positie meten; noch de tijd/datum synchroniseren. (Alleen beschikbaar bij verbinding met GPS-signaal) Gebruik "Dashcam Viewer" om video's af te spelen en om uw positie en snelheid op uw computer te visualiseren.

• **Snelheidseenheid:** Kilometer per uur (KMH) en mijlen per uur (MPH) zijn beschikbaar voor de snelheidseenheid.

• **G-Sensor:** De G-sensor meet de schokkrachten en vergrendelt de video die op dat moment is opgenomen. De instellingen van laag tot hoog" bepalen de hoeveelheid kracht die nodig is om het bestand te vergrendelen tegen overschrijven. Wij raden aan dat u het op laag instelt."

• **Wi-Fi:** Stel het in op Aan / O . Druk 3 of 5 seconden op de knop [ $\square$ ] om Wi-Fi snel in te schakelen. Wij raden aan de 5GHz Wi-Fi modus te kiezen.

• **Datum stempel:** De tijd en datum op de opgenomen video afdrukken

• **GPS-infostempel:** De GPS-informatie op de opgenomen video afdrukken.

• **Camera model stempel:** Het cameramodel op de opgenomen video afdrukken.

• **Audio opnemen:** Zet de microfoon aan en uit. Dit kan ook tijdens de opname worden gewijzigd door op de microfoontoets [MIC |D] te drukken. • **Schermbeveiliging:** Het scherm wordt standaard na 3 minuten zwart

tijdens het opnemen. U kunt dit instellen door de verschillende tijdsintervallen in het menu aan te passen.

• **Opstart vertraging:** De camera zal seconden later opstarten als hij wordt aangezet. De instellingen zijn O / 5s / 10s.

• **Datum / Tijd:** Instellen systeem datum / tijd

• **Tijdzone:** Stel de huidige tijdzone in voor GPS tijd- en datumkalibratie. Opmerking: de tijdzone moet handmatig worden aangepast voor de zomertijd.

• **Taal:** Stel het schermdisplay in op Engels, Traditioneel Chinees, en Frans, enz.

• **Geluid pieptoon:** Zet alle meldingsgeluiden Aan / Uit .

• **Frequentie:** Stel deze in om flikkering en banding in de opgenomen video te minimaliseren.

• **Beeldrotatie:** Draai het scherm ondersteboven. Het is geschikt voor zowel de voor- als achtercamera.

• **Achter Camera Spiegel:** De spiegel van de achteruitrijcamera kan ervoor zorgen dat het beeld van de achteruitrijcamera omgekeerd wordt weergegeven en opgenomen, vergeleken met het werkelijke beeld.

• **Formatteren:** De handeling zal alle gegevens op de Micro SD kaart wissen Opmerking: Zodra u de kaart formatteert, zal alle informatie gewist worden en niet meer terug te halen zijn. Zorg ervoor dat u een back-up maakt van alle bestanden die u nodig had voordat u gaat formatteren.

• **Formatteer Waarschuwing:** Stel het aantal dagen tussen formatteringswaarschuwingen in.

• **Standaardinstelling:** Apparaat terugzetten naar fabrieksinstellingen.

• **Autonummer:** Het autonummer op de opgenomen video afdrukken.

• **Aangepaste tekst stempel:** De aangepaste tekst op de opgenomen video afdrukken.

• **Firmware Versie:** Controleer de huidige firmware versie van de camera.

### **Controle en bediening op Smartphone**

Met de VIOFO-app kunt u uw camera op afstand bedienen met behulp van een smartphone. De functies omvatten volledige camera controle, live preview, afspelen en video-opname. Zolang de Wi-Fi is ingeschakeld, kan de camera alleen worden bediend door de VIOFO app.

Zet de Wi-Fi aan in het menu of druk lang op de  $\Box$  1 knop. Als de Wi-Fi is ingeschakeld, verschijnen een Wi-Fi-statuspictogram en het wachtwoord op het LCD-scherm van de camera.

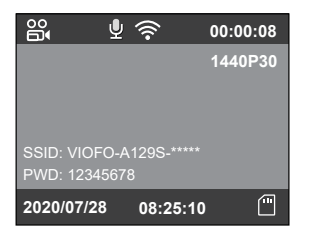

#### **De camera verbinden met een smartphone**

 • Zoek "VIOFO" op Google play store op een Android toestel of Apple app store op een iOS toestel, ook kunt u onderstaande code scannen om de APP te downloaden.

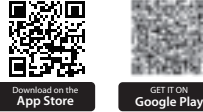

• Download en installeer VIOFO APP.

- Start VIOFO APP.
- $\cdot$  Zet de Wi-Fi aan in het menu of druk lang op de  $[$   $\Box$  ] knop.

 • Op VIOFO app, volg de app instructies om verbinding te maken met de camera.

### **Installeer optionele accessoires**

### **Bluetooth afstandsbediening**

Met de Bluetooth-afstandsbediening (Optioneel) gemonteerd op een handige locatie op uw dashboard, kunt u veilig belangrijke video's beschermen tegen overschrijven, zonder dat u uw ogen van de weg hoeft te halen. Wanneer u op de bluethooth afstandsbediening drukt, zal de camera de huidige video le vergrendelen en een video momentopname maken.

#### **Koppelen met dash camera**

- Zet de camera aan.
- Druk op de video slot knop op de afstandsbediening en houd deze 3 seconden ingedrukt om te koppelen met de camera.
- Als de koppeling gelukt is, wordt de LED-indicator van de afstandsbediening blauw.

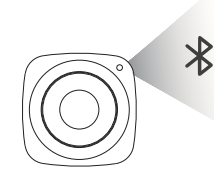

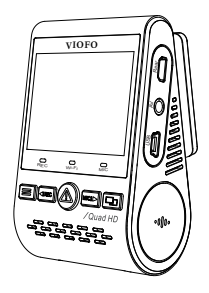

De CPL (Circular Polarizing Lens, optioneel) kan worden gebruikt om weerkaatsingen en schitteringen van vensterglas en wegoppervlakken te verminderen die anders de beeldkwaliteit kunnen aantasten. Dit werkt op dezelfde manier als bij een gepolariseerde zonnebril, waardoor je een meer verzadigde en mooiere video krijgt.

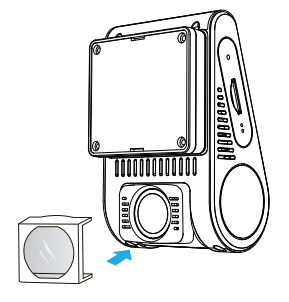

### **Mededeling**

#### FCC-verklaring

Deze apparatuur is getest en in overeenstemming bevonden met de beperkingen voor een digitaal apparaat van klasse B, overeenkomstig deel 15 van de FCC-voorschriften. Deze limieten zijn bedoeld om redelijke bescherming te bieden tegen schadelijke interferentie bij installatie in een woonomgeving. Dit apparaat genereert en gebruikt radiofrequentie-energie en kan deze uitstralen. Als het apparaat niet volgens de instructies wordt geïnstalleerd en gebruikt, kan het schadelijke interferentie veroorzaken in radiocommunicatie. Er is

**CPL CPL** echter geen garantie dat er geen storing zal optreden in een bepaalde installatie. Als deze apparatuur schadelijke interferentie veroorzaakt voor radio- of televisieontvangst, hetgeen kan worden vastgesteld door de apparatuur aan te zetten o

> en aan te zetten, wordt de gebruiker aangeraden te proberen de storing te verhelpen door een of meer van de volgende maatregelen te treffen:

- Heroriënteer of verplaats de ontvangstantenne.

- Vergroot de afstand tussen het apparaat en de ontvanger.

- Sluit de apparatuur aan op een stopcontact van een circuit dat verschilt van dat waarop de ontvanger is aangesloten.

- Raadpleeg de dealer of een ervaren radio/televisiemonteur voor hulp.

#### **Let op:**

Alle veranderingen of wijzigingen aan dit apparaat die niet uitdrukkelijk door de fabrikant zijn goedgekeurd, kunnen uw bevoegdheid om dit apparaat te bedienen ongeldig maken. Dit apparaat voldoet aan deel 15 van de FCC-voorschriften. Het gebruik is onderworpen aan de volgende twee voorwaarden: (1) Dit apparaat mag geen schadelijke interferentie veroorzaken. (2) Dit apparaat moet alle ontvangen interferentie accepteren, inclusief interferentie die een ongewenste werking kan veroorzaken.

Shenzhen VIOFO Technology Co, Ltd, verklaart dat dit radiofrequentie-randapparaat in overeenstemming is met de essentiële vereisten en andere relevante bepalingen van Richtlijn 1999/5/EC.